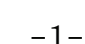

-2-

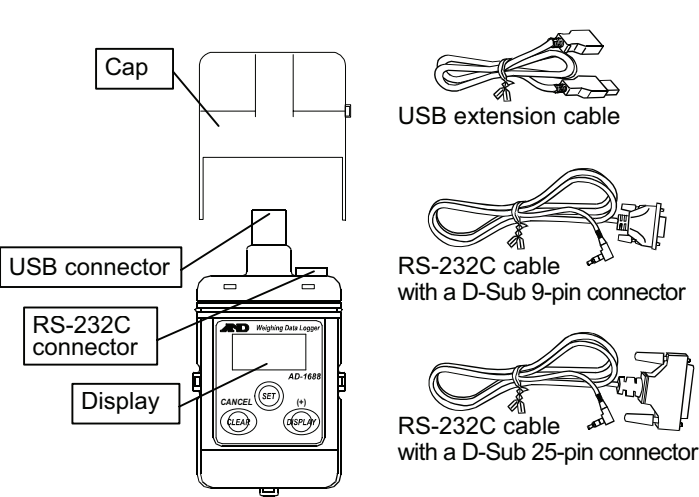

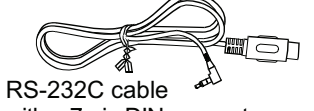

with a 7-pin DIN connector

# **Weighing Data Logger**

# Instruction Manual

*© 2009 A&D Company, Limited. All rights reserved.* 

No part of this publication may be reproduced, transmitted, transcribed, or translated into any language in any form by any means without the written permission of A&D Company, Limited.

 $\bullet~$  Do not open the case to repair the AD-1688. Only qualified personnel can do that. Attempting repairs yourself may cause damage to the AD-1688. Damage caused by attempting to do the repair yourself will void the warranty.

The contents of this manual and the specifications of the instrument covered by this manual are subject to change for improvement without notice.

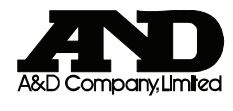

1WMPD4001957B

# Using the AD-1688

When operating this instrument, be sure to observe the following:

 $\bigwedge$  Caution

- ! AD-1688 Weighing Data Logger
- USB extension cable (0.5 m)
- RS-232C cable with a D-Sub 9-pin connector (1 m) : AX-KO3571-100
- ! RS-232C cable with a D-Sub 25-pin connector (1 m) : AX-KO3572-100
- $RS-232C$  cable with a 7-pin DIN connector  $(1 \text{ m})$  : AX-KO3573-100
- $\bullet$  Instruction manual (this document)

# Precautions on Usage

# ◯ Caution

- ! With the cap attached over the connectors, the AD-1688 is protected against water splashing (equivalent to IP65). Please note that it will not endure immersion in water or high pressure running water.
- ! The AD-1688 is supplied power and is turned on only when it is connected to a weighing instrument or the USB of a personal computer.

### 1. Introduction

This manual describes how the AD-1688 works and how to get the most out of it in terms of performance. Please read this manual completely before using the AD-1688.

### 2. Unpacking

- As power is supplied to the AD-1688 from the weighing instrument or USB, no special power source is required.
- **Note: The AD-1688 is supplied power and is turned on only when it is connected to a weighing instrument or the USB of a personal computer.**

When unpacking, confirm that everything is contained.

When the AD-1688 is in use, the cap can be attached on the bottom.

Each side has an opening. Use the openings as follows.

**A:** Attach a strap to carry. **B:** Connect the cap and the main unit so that the cap will not be lost.

### 3. Features

- SET key: Confirm the setting and go to the next item.
- 3. After setting the year, month, day, hour and minute, press the SET key to return to the data number display.

- ! When connected to the RS-232C interface of a weighing instrument, the AD-1688 can store the data that the weighing instrument outputs. Thus, storing weighing data is possible in an environment where a personal computer can not be used.
- The AD-1688 has an internal clock. This allows the date and time to be stored, along with the weighing data.
- The maximum data to be stored is approximately 5000, using the A&D standard format (15 characters in 1 data set).
- The stored data can be read to a personal computer using USB. As the AD-1688 is recognized as USB memory, special software is not required to read the data.
- The data is stored in CSV format and can be used easily by software such as EXCEL.

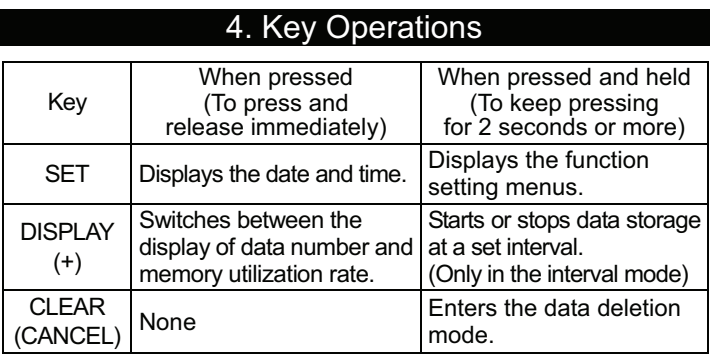

# 5. Setting the Date/Time

**Note: The date and time were set to the Japanese standard time at the factory when shipped. Before use, set the date and time to your local time.**

Change the date and time as follows.

 For easier setting, the AD-1688 Setting Tools is available for downloading from our website.

- 1. Connect the AD-1688 to a weighing instrument using the RS-232C cable.
- *CANCEL* **(+)** 2. Refer to "8.2. Date/Time Display" to display the date and time. When the year, date or time is displayed, press and hold the SET key for 2 seconds or more. The display flashes and the AD-1688 enters the setting mode.

 Using the following keys to set the date and time.DISPLAY (+) key: Increase the value by one CLEAR (CANCEL) key: Decrease the value by one

When the above keys are held pressed, the value is increased or decreased continuously.

# 6. Storing the Weighing Data

6.1. Basic Operation

- 1. Connect the AD-1688 to a weighing instrument using the RS-232C cable.
- **Note: When the weighing instrument and a personal computer are connected simultaneously, communication with the computer has priority. Data storage will not be performed.**

**: Use the cable appropriate to the RS-232C connector of the weighing instrument.** 

When the cable is connected, power is supplied to the AD-1688 and the weighing data number appears.

2. Press the PRINT key of the weighing instrument to transmit the data to the AD-1688.

 When the data is stored in the AD-1688, a buzzer sounds and the data number increases.

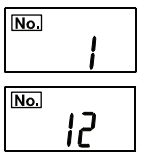

- 3. Repeat step 2 as necessary.
- 4. When the number of data necessary is stored, disconnect the AD-1688 from the weighing instrument. The display of the AD-1688 turns off.

### **Note: During the data storage operation, do not remove the RS-232C cable.**

5. Connect the AD-1688 to the USB port of a personal computer. Use the USB extension cable as necessary.

 When connected for the first time, a driver is installed automatically.

**Personal**  computerde<br>D

The AD-1688 is recognized as a removable disk.

No special software is required.

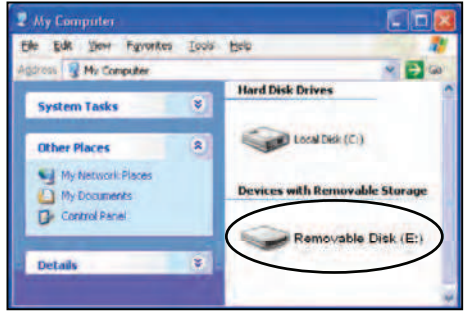

6. Open the removable disk using Windows explorer. The data is stored in a file named "AD-1688.csv". Copy this file into the personal computer to use.

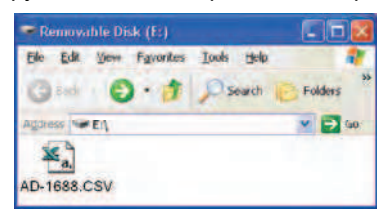

An example of the data opened using EXCEL is shown below.

| <b>N</b> Microsoft Excel - AD-1688                                     |    |                       |             |   |       |             |  |
|------------------------------------------------------------------------|----|-----------------------|-------------|---|-------|-------------|--|
| <sup>5</sup> File<br>Edit View Insert Format Tools Data Window<br>Help |    |                       |             |   |       | $   \times$ |  |
| B <sub>9</sub>                                                         |    |                       |             |   |       |             |  |
|                                                                        | Α  | R                     | C           | D | F     | F           |  |
| 1                                                                      |    | 6/10/2009             | 10:41:24 ST |   | 3.076 | g           |  |
| $\overline{2}$                                                         | 2  | 6/10/2009 10:41:36 ST |             |   | 3.082 | g           |  |
| 3                                                                      | 3  | 6/10/2009             | 10:42:06 ST |   | 3.102 | g           |  |
| 4                                                                      | 4  | 6/10/2009 10:42:38 ST |             |   | 3.058 | g           |  |
| 5                                                                      | 5. | 6/10/2009 10:42:55 ST |             |   | 3.091 | g           |  |
| 6                                                                      | 6  | 6/10/2009             | 10:43:01 ST |   | 3.089 | g           |  |
|                                                                        |    |                       |             |   |       |             |  |
|                                                                        |    | AD-1688               |             |   |       |             |  |

**Note: ###### may appear in column B. To display the date, broaden the column width.** 

7. After copied, delete the "AD-1688.csv" file from the AD-1688 if necessary. Deleting unnecessary data individually is also possible.

AD-1688

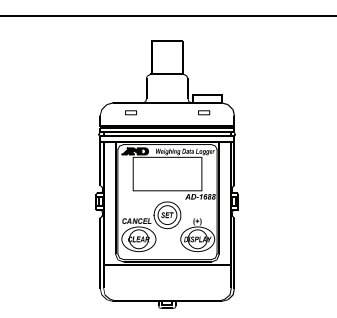

A

B

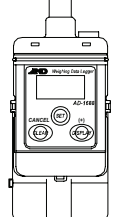

*CANCEL***(+)**

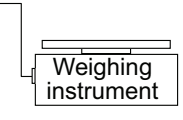

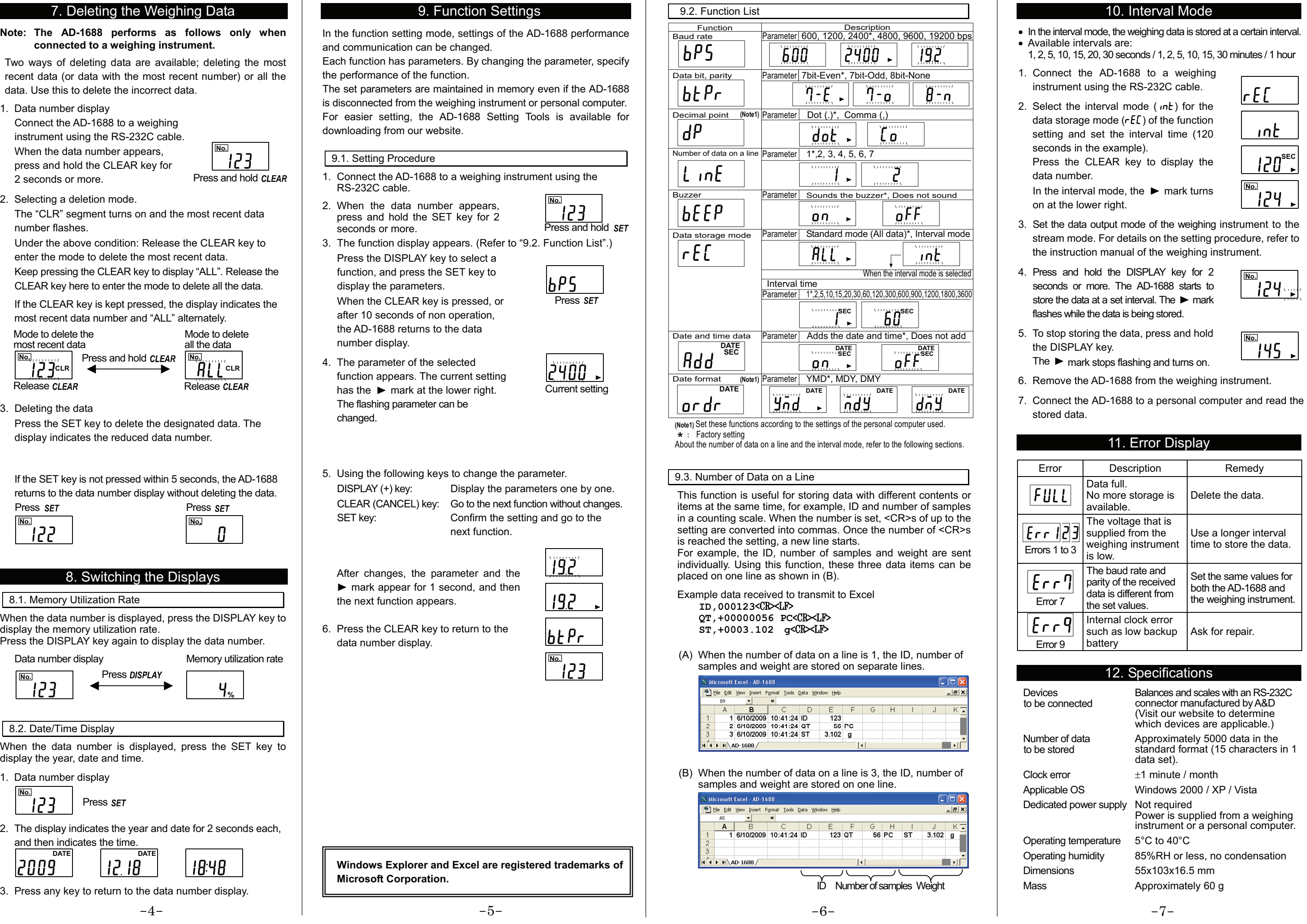

- 
- 

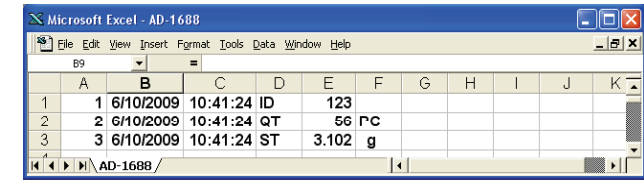

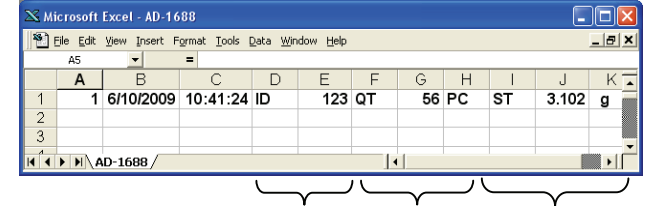

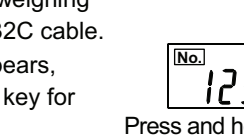

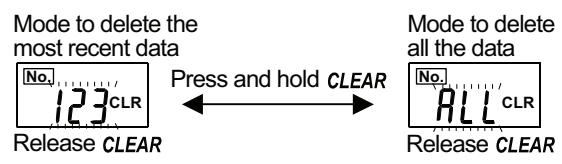

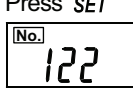

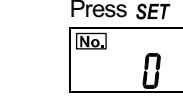

Data number display Memory utilization rate

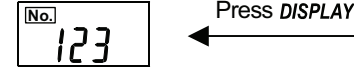

**%**

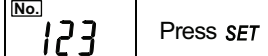

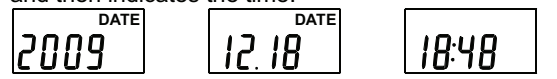

- 
- 
- 3. The function display appears. (Refer to "9.2. Function List".)
	-
- 

- 
- 

Current setting

- 
- 
- 
- 
- 
- 
- 
- 
- 

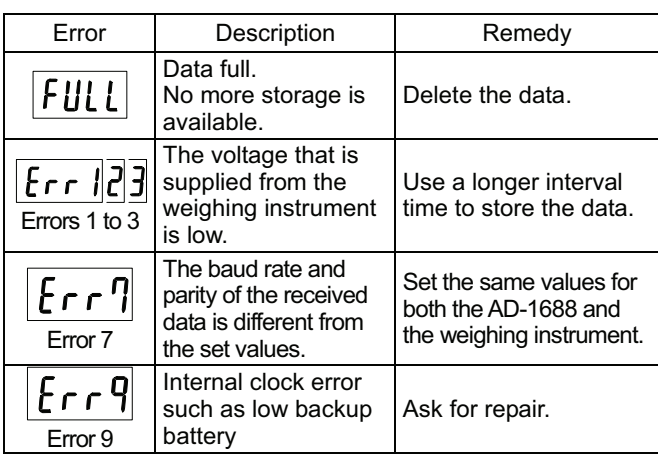

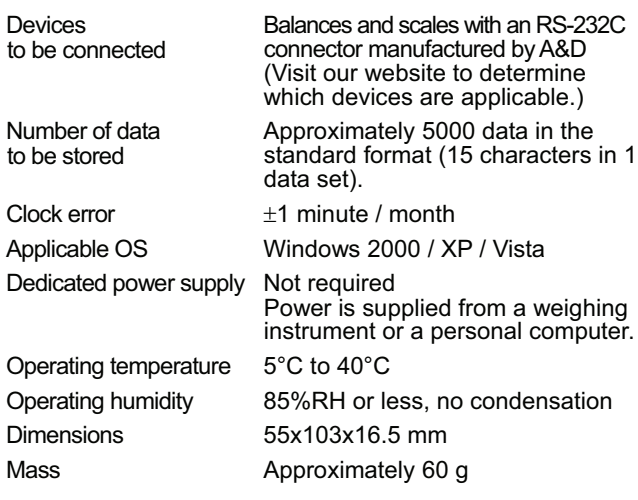

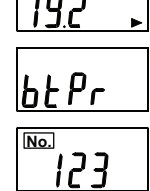

ID Number of samples Weight

- Press and hold SFT **No.**נין ֿ
- Press SFT

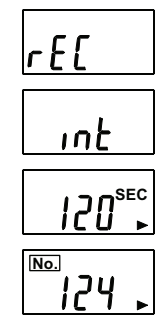

**No.**

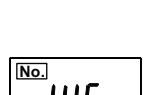